# Практическая работа

#### Использование математических функций в расчетах Excel

Цель работы: получить навыки работы в табличном процессоре Excel, используя установление форматов ячеек; использование математических функций.

Функции — заранее определенные формулы, которые выполняют вычисления по заданным величинам, называемым аргументами, и в указанном порядке. Эти функции позволяют выполнять как простые, так и сложные вычисления.

Обращение к каждой функции состоит из двух частей: имени функции и аргументов в круглых скобках. Существуют различные типы аргументов: число, текст, логическое значение (ИСТИНА и ЛОЖЬ).

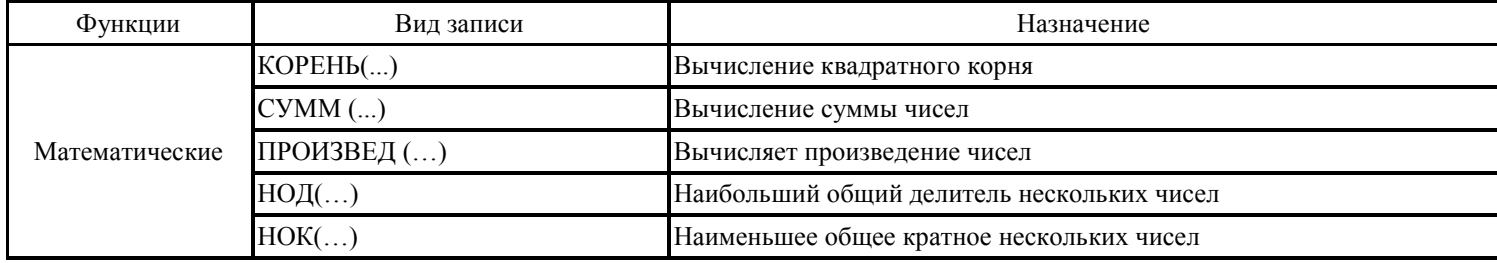

Задание 1. Посчитать сумму счета - платежного требования.

## Технология выполнения:

1) Загрузите табличный процессор Excel и создайте новую книгу, сохранив ее в вашей папке под именем «Математические функции».

2) На первом листе этой книги создайте таблицу и отформатируйте ее

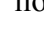

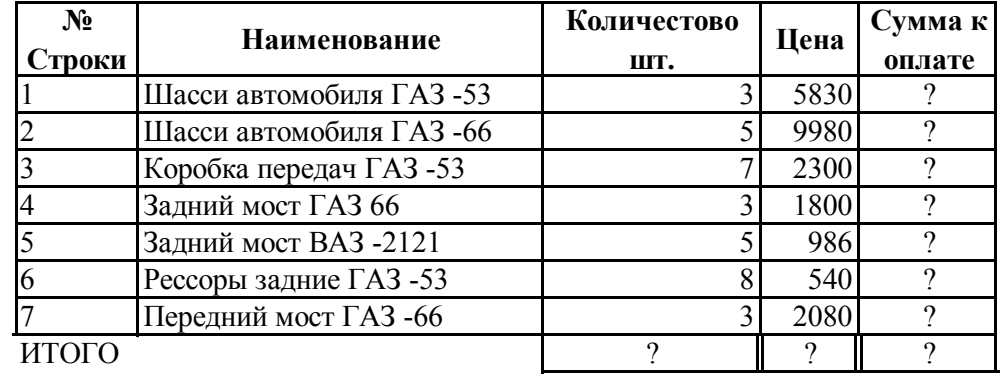

образцу.

3) Выделите ячейки А9 и В9, щелкните на панели инструментов кнопку «Объединить и поместить в центре», а затем выровнять по левому краю, так как показано на образце. Заметьте, что у объединенной ячейки отсутствует начертание нижней и левой границы.

4) В ячейку Е2 введите формулу =ПРОИЗВЕД(С2:D2). Или выберите на вкладке Формулы -Математические - ПРОИЗВЕД. В появившемся окне введите адреса ячеек: в строке Число1 - С2, в строке Число 2 -D2. Взяв за маркер автозаполнения, скопируйте формулу на остальные значения. Какой адрес ячейки мы использовали в формуле? Что такое относительный и абсолютный адрес ячейки?

5) В ячейках С9, Д9, Е9, используя функцию СУММ, подсчитайте итоговое количество, итоговую цену и итоговую сумму к оплате.

Задание 2. Распределить цеховые расходы предприятия по цехам в соответствии с данным процентом и плановой суммы этих расходов в рублях.

## Технология выполнения:

1) На втором листе книги создайте таблицу и отформатируйте ее по образцу.

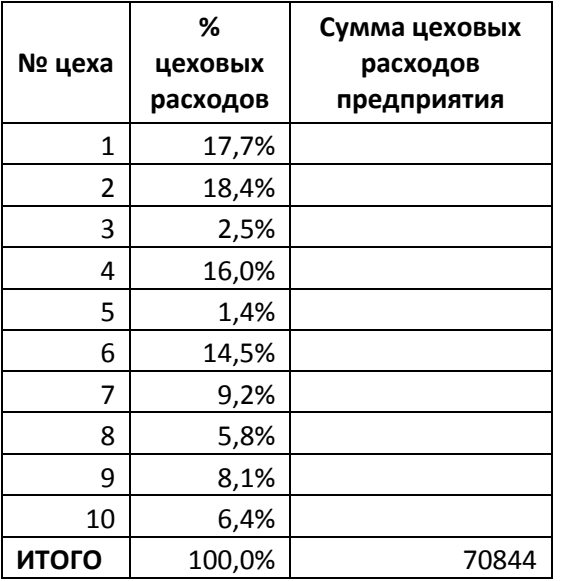

2) Используя команду «*Формат ячейки*» укажите процентный формат данных во втором столбце и типы данных (обратите внимание, что при указании процентного формата округление числа идет до 1-го знака после запятой).

3) Поскольку в диапазоне В2:В6 проставлены значения процентного формата, то сумму цеховых расходов предприятия следует рассчитать по формуле =ПРОИЗВЕД(\$C\$12;B2). Обратите

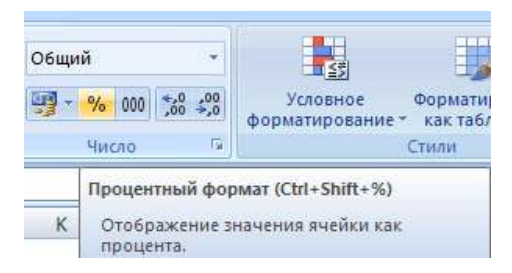

внимание, что используются абсолютная и относительная ссылка. Скопируйте формулу на остальные ячейки.

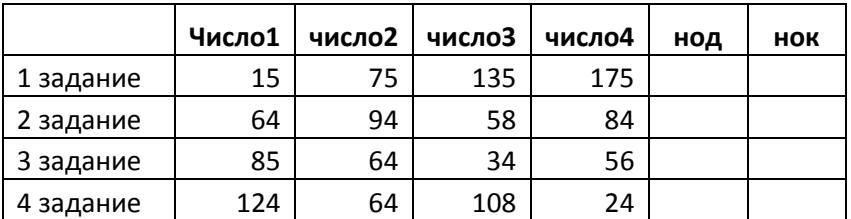

**Задание 3**: Создать следующую таблицу и найдите неизвестные величины.

Используя команду «*Формат ячейки*» установите числовой, и текстовой форматы ячеек соответственно.

- 1) Используя соответствующие формулы, найдите неизвестные показатели.
- 2) Осуществите условное форматирование по столбцам Число 1 и число 3 (Выделите диапазон ячеек, выполните команду «Условное форматирование»)
- Установите условие значения меньше 70 *шрифт* зеленый, полужирный курсив,
- Установите условие значения больше 100 *шрифт* красный, курсив,

 Установите условие значения больше 70 и меньше 100 – *шрифт* - фиолетовый, подчеркнутый, цвет заливки – розовый.

#### **Самостоятельная работа .**

**1.** Рассчитать стоимость товаров и объем продаж.

Технология выполнения:

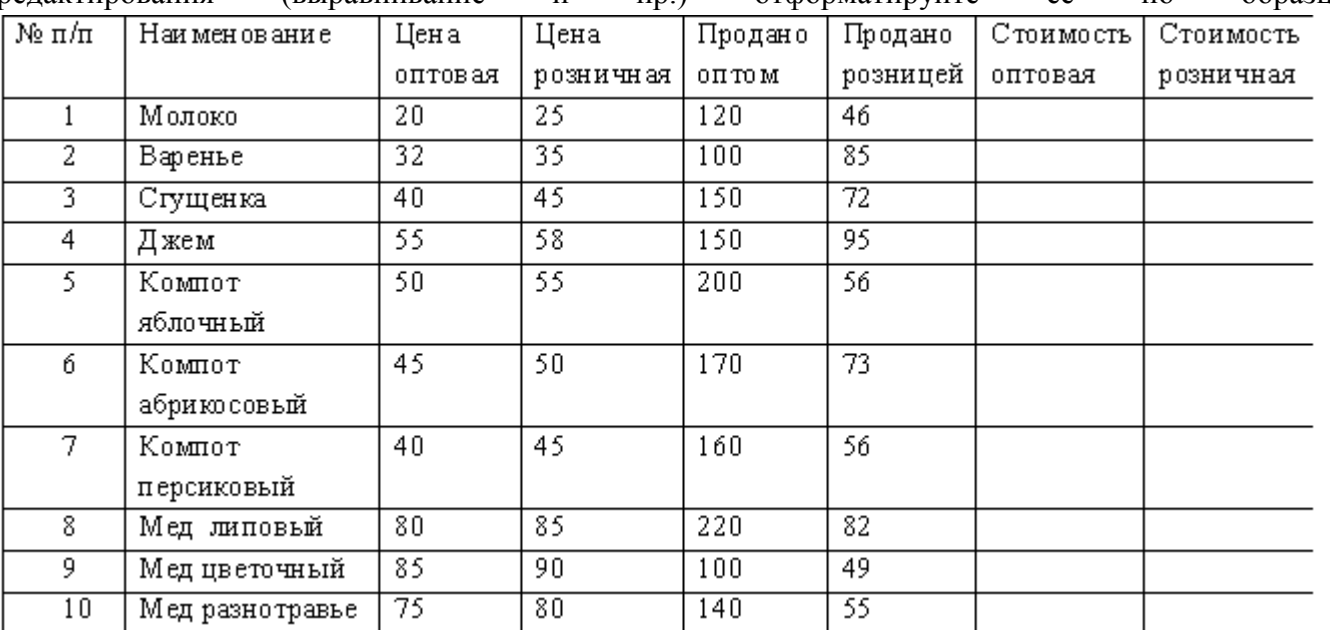

1) На пятом листе книги создайте таблицу и, используя уже знакомые вам способы редактирования (выравнивание и пр.) отформатируйте ее по образцу.

2) Используя функцию ПРОИЗВЕД рассчитать стоимость оптовую и розничную.

3) Добавить строку **Итого** под таблицей и рассчитать суммарный объем оптовых и розничных продаж.

4) Установите «*Условное форматирование*» по полю «Продано оптом». (Выделите диапазон ячеек, выполните команду «Условное форматирование»)

 Установите условие значения между 150 и 190 – *шрифт* - зеленый, курсив, цвет заливки – синий.

Установите условие значения до 150 – *шрифт* - красный, курсив, цвет заливки – желтый.

Установите условие значения больше 190 – *шрифт* - фиолетовый, подчеркнутый,

5) Сохраните книгу.